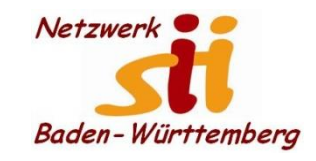

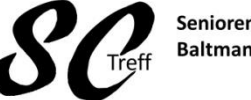

Senioren-Computertreff **Baltmannsweiler** 

Computerwissen für Alle im Seniorenrat Baltmannsweiler

#### **Android Arbeitsoberfläche**

Dieser Home Bildschirm sieht in jeder neuen Android-Version bzw. bei jedem Smartphone-Hersteller Etwas anders aus. Aber die Grundfunktionen sind überall vorhanden

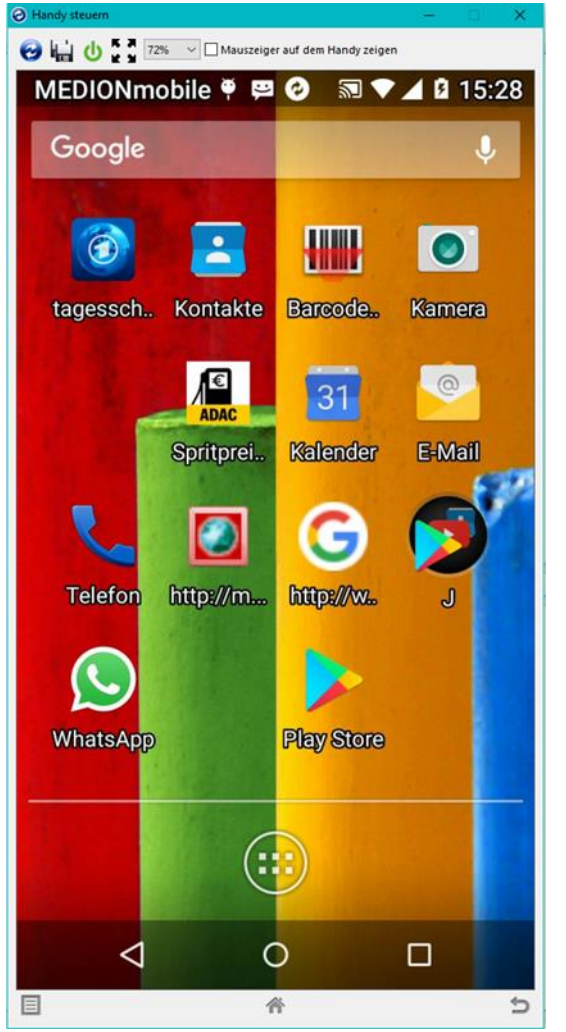

Alfons Feichtner, Senioren-Computertreff Baltmannsweiler

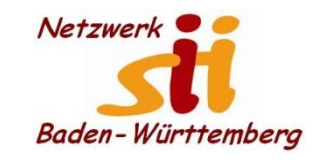

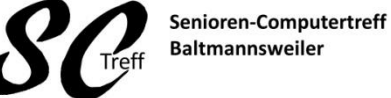

Computerwissen für Alle im Seniorenrat Baltmannsweiler

**Android Arbeitsoberfläche**

Home-Bildschirm

Diesen Bildschirm erreichen Sie immer mit einem Druck auf den Home-Button. Damit kommen Sie immer zum Startbildschirm zurück. Das kann ein Button sein, bei manchen Smartphone ist es auch ein phys. Taste.

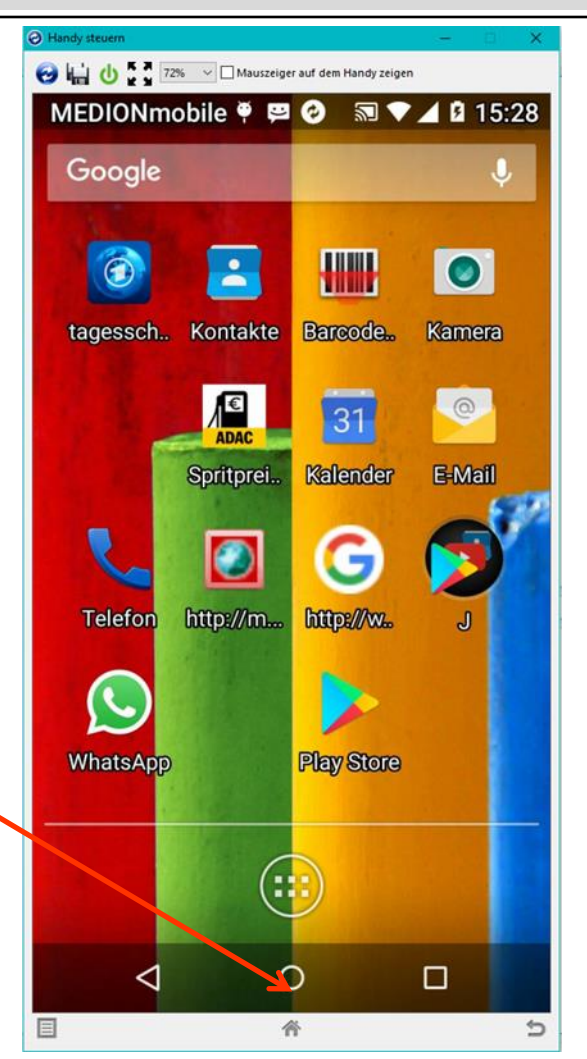

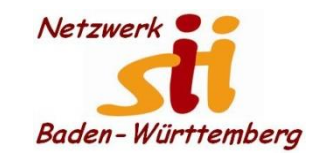

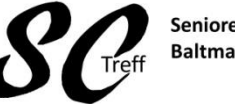

Senioren-Computertreff **Baltmannsweiler** 

Computerwissen für Alle im Seniorenrat Baltmannsweiler

# **Android Arbeitsoberfläche**

## **Wie ist die Android Arbeitsoberfläche aufgebaut**

- 1. Statusleiste
	- Anzeige
		- Netzverbindung
		- WLAN
		- Ladezustand
		- Uhrzeit
		- U.a.

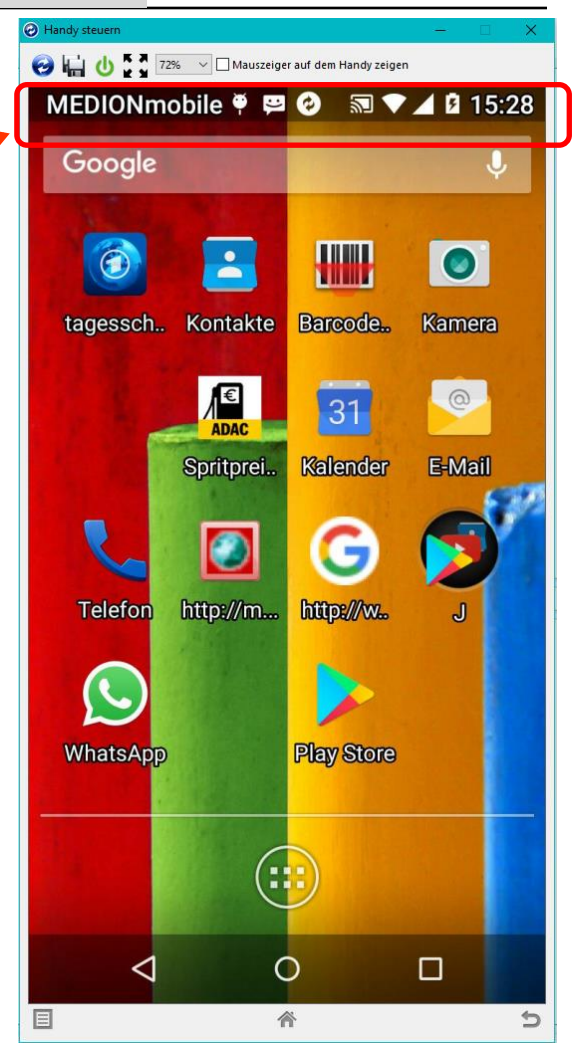

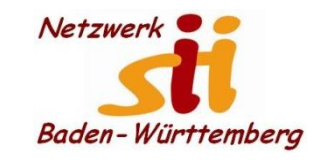

Senioren-Computertreff **Baltmannsweiler** 

Computerwissen für Alle im Seniorenrat Baltmannsweiler

#### **Android Arbeitsoberfläche**

A Handy steuern O H U L V 72% V Mauszeiger auf dem Handy zeigen  $\frac{1}{2}$  16:18  $\ddot{\Psi}$   $\odot$  $\mathcal{L}$ 1. Statusleiste MyPhoneEx<br>plorer Client 2. Benachrichtigungen  $\left(\cdot\right)$ Kontakte Kamera Verpasster Telefonanruf Whats App Meldung Google ı USB-Verbindung  $\bigcirc$ E-Mail WhatsApp **Play Store** Google **. . . .** ■■■■ **BRAS** .... Kontakte Telefon Nachricht... Internet Menü 目 谷  $\Rightarrow$ 

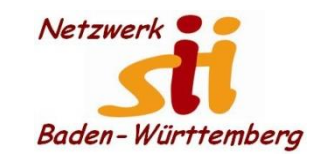

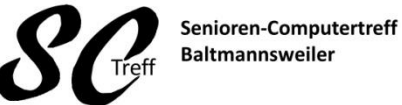

Computerwissen für Alle im Seniorenrat Baltmannsweiler

- 1. Statusleiste
- 2. Benachrichtigungen
- 3. Homescreen unsere Arbeitsoberfläche mit der Eingabemöglichkeit der Google Suche und den wichtigsten Apps wenn sie lange auf eine unbelegte Stelle tippen, wird Ihnen eine Auswahl gezeigt Hintergrund, Ordner

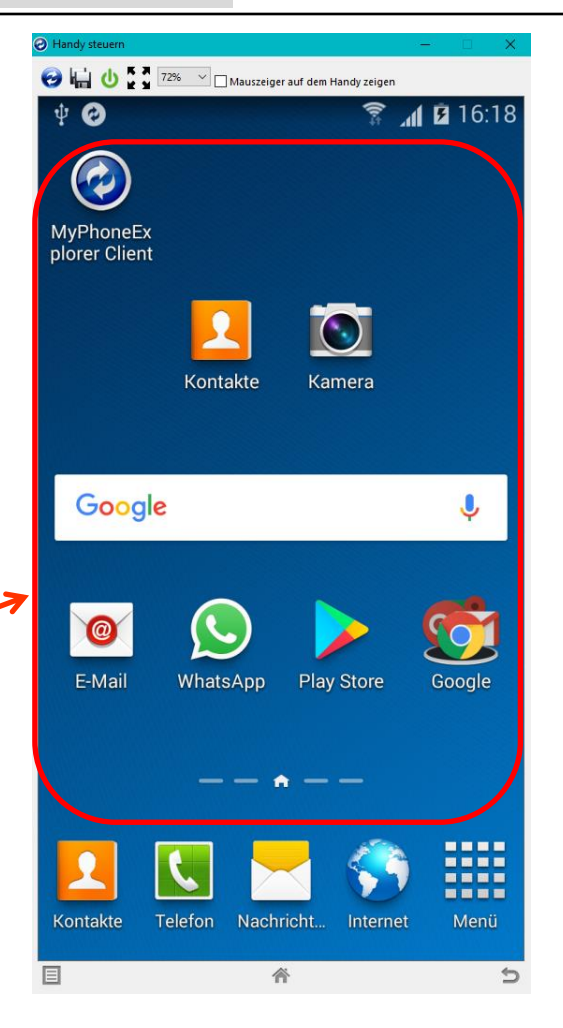

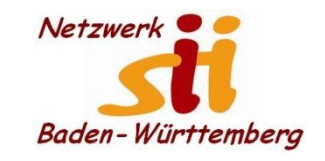

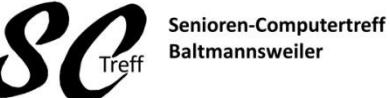

Computerwissen für Alle im Seniorenrat Baltmannsweiler

- 1. Statusleiste
- 2. Benachrichtigungen
- 3. Homescreen
- 4. Schnellstartleiste oder Favoritenleiste

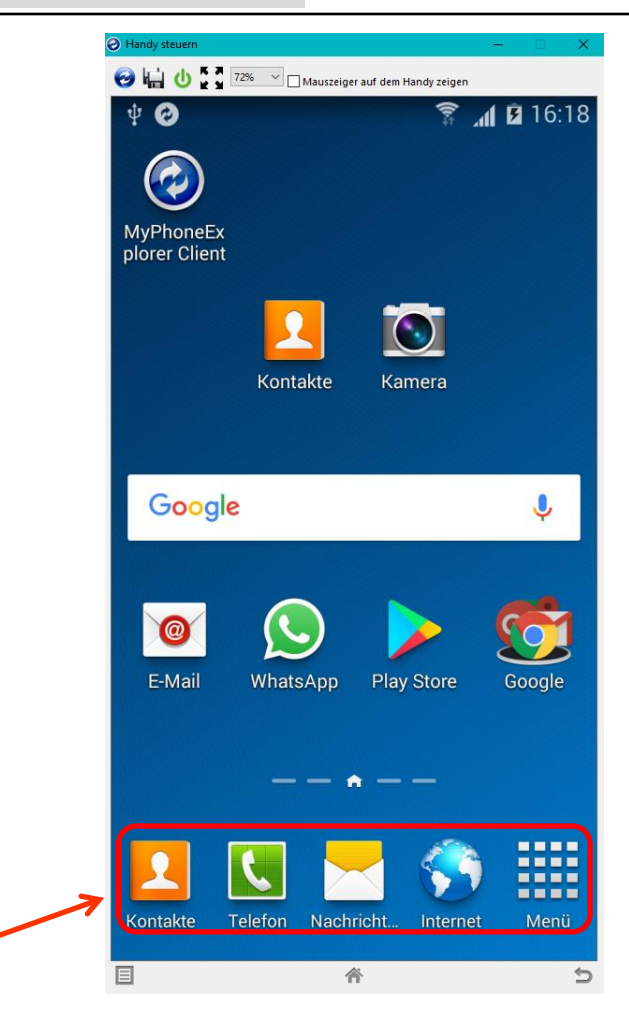

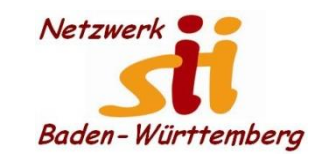

Senioren-Computertreff **Baltmannsweiler** 

Computerwissen für Alle im Seniorenrat Baltmannsweiler

- 1. Statusleiste
- 2. Benachrichtigungen
- 3. Homescreen
- 4. Schnellstartleiste oder Favoritenleiste
- 5. Navigationsleiste Apps
	- ist immer vorhanden
	- Menü Auswahl  $\mathbf 1$ 
		- abhängig von der gerade aktiven App
	- Home Button kurz Tipp bei längerem Druck werden alle aktiven Apps gezeigt Zurücktaste (eine Stufe zurück) 2 3

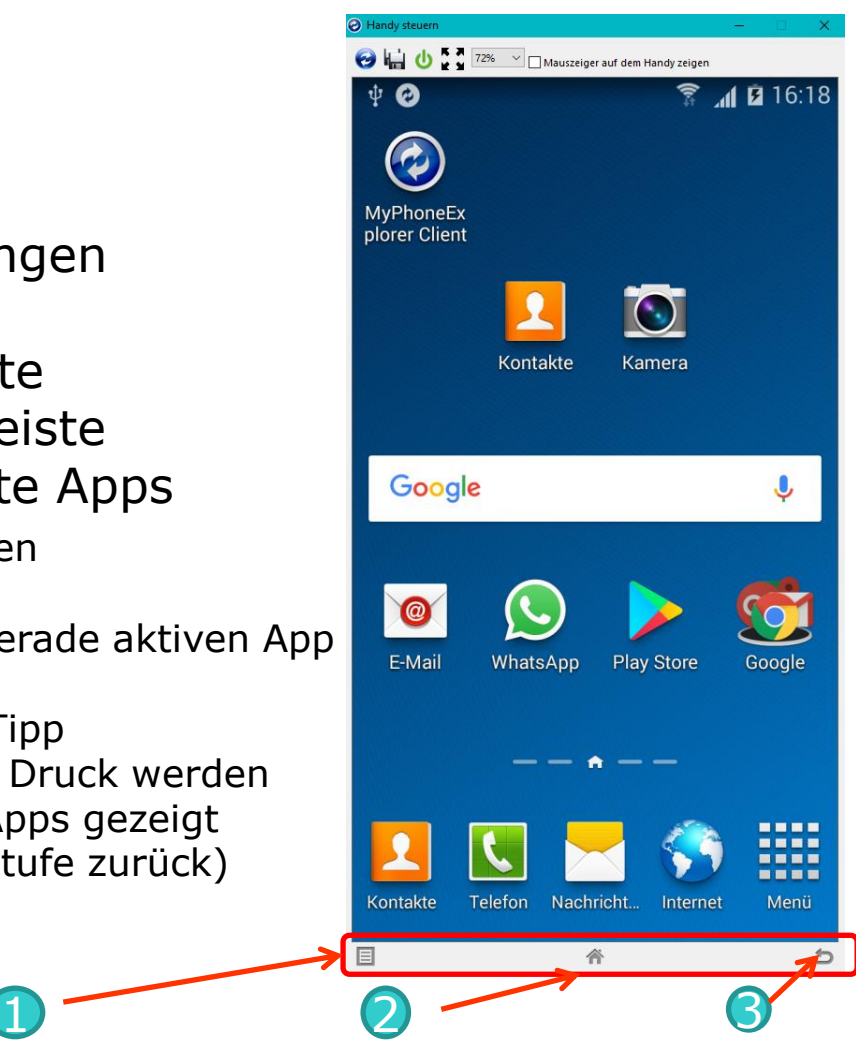

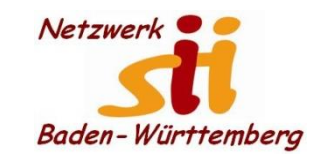

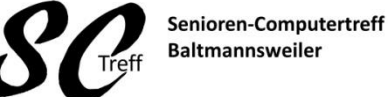

Computerwissen für Alle im Seniorenrat Baltmannsweiler

- 1. Statusleiste
- 2. Benachrichtigungen
- 3. Homescreen
- 4. Schnellstartleiste
- 5. Navigationsleiste Apps
- 6. Apps

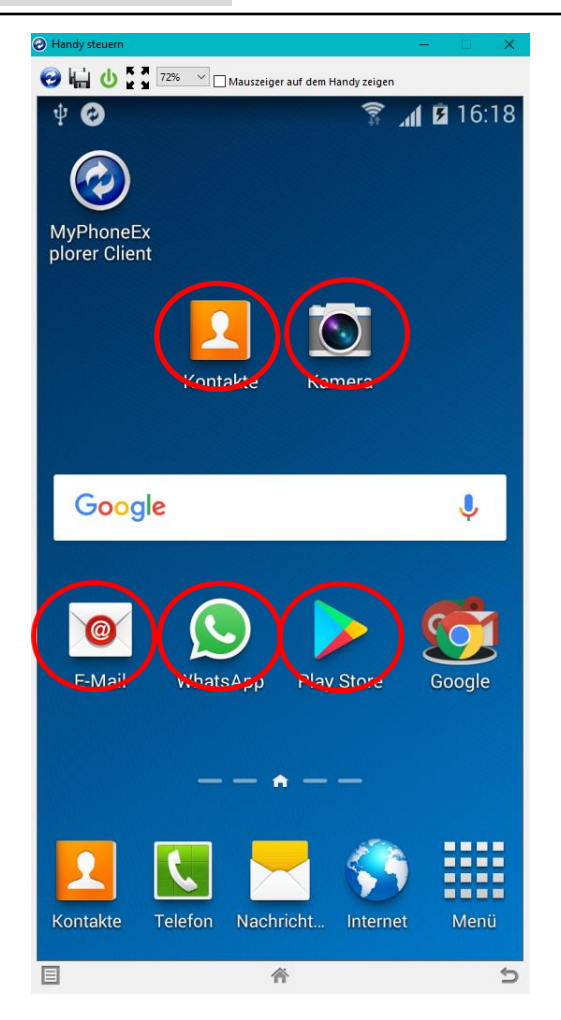

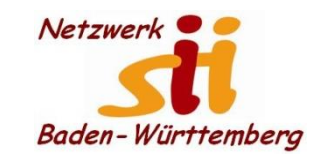

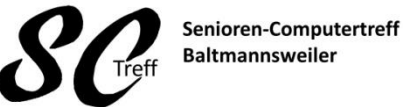

Computerwissen für Alle im Seniorenrat Baltmannsweiler

- 1. Statusleiste
- 2. Benachrichtigungen
- 3. Homescreen
- 4. Schnellstartleiste
- 5. Navigationsleiste Apps
- 6. Apps
- 7. Anzeige Alle Apps

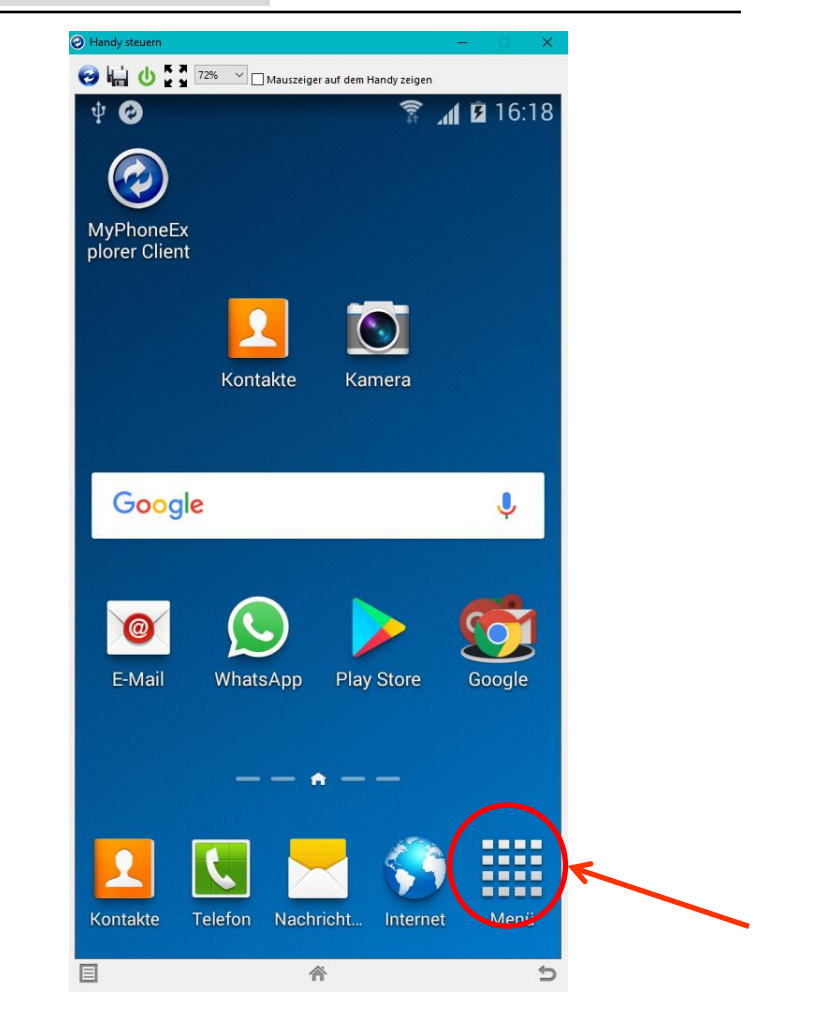

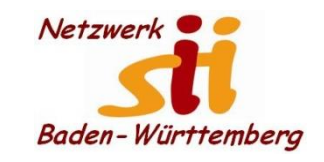

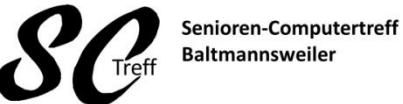

Computerwissen für Alle im Seniorenrat Baltmannsweiler

#### **Android Bedienelemente**

- 1. Statusleiste
- 2. Benachrichtigungen
- 3. Homescreen
- 4. Schnellstartleiste
- 5. Navigationsleiste Apps
- 6. Apps
- 7. Alle Apps

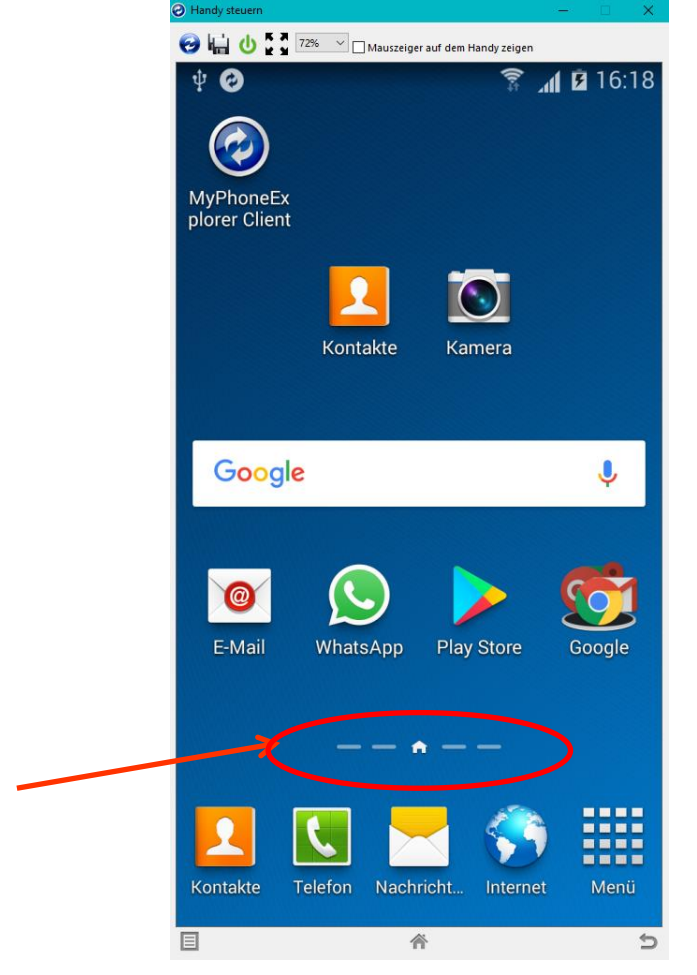

Anzeige 5 Startbildschirme

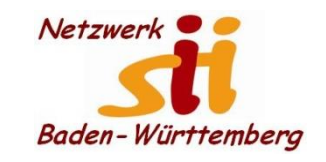

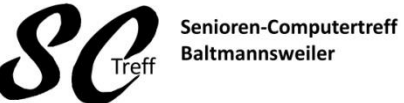

Computerwissen für Alle im Seniorenrat Baltmannsweiler

# **Android Arbeitsoberfläche**

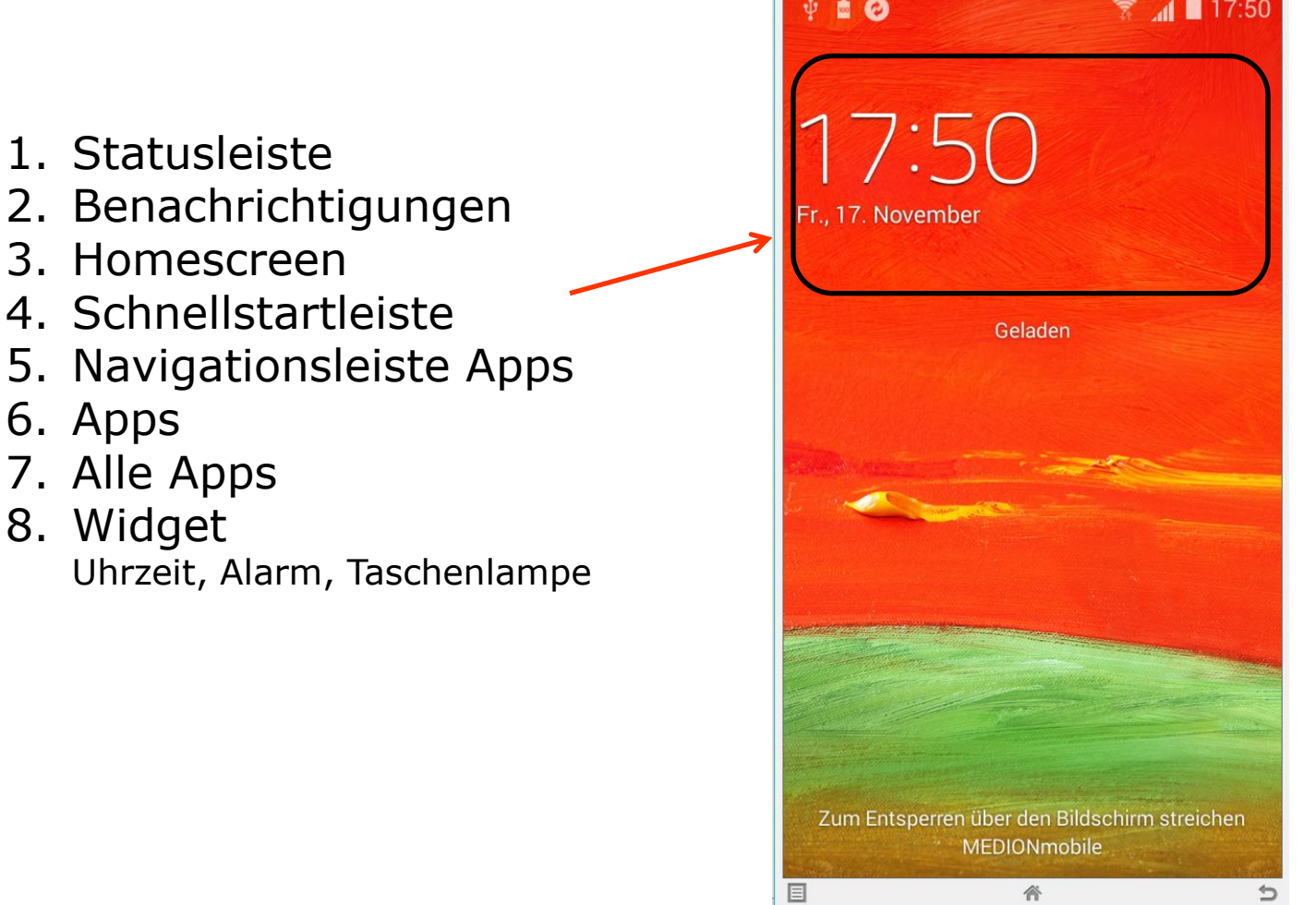

Alfons Feichtner, Senioren-Computertreff Baltmannsweiler

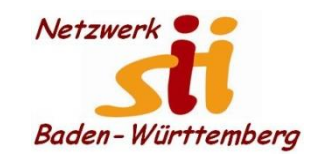

**Android Arbeitsoberfläche**

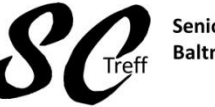

Senioren-Computertreff **Baltmannsweiler** 

Computerwissen für Alle im Seniorenrat Baltmannsweiler

#### **Arbeiten auf der Arbeitsoberfläche**

Icon hinzufügen Mehrere Startbildschirme zeigen ICON am Startbildschirm verschieben ICON vom Startbildschirm entfernen ICON aus einen anderen Startbildschirm schieben "Alle Apps" App-Icon auf Startbildschirm legen Startbildschirm unbelegte Stelle lange drücken

- Hintergrund erstellen-Status u. Benachrichtigungszeile herunterziehen – anzeigen der Benachrichtigungen nochmals herunterzeihen
- Schnelleinstellungen,
- Helligkeit des Bildschirms
- **Flugmodus**
- Taschenlampe
- Wlan; Standort etc

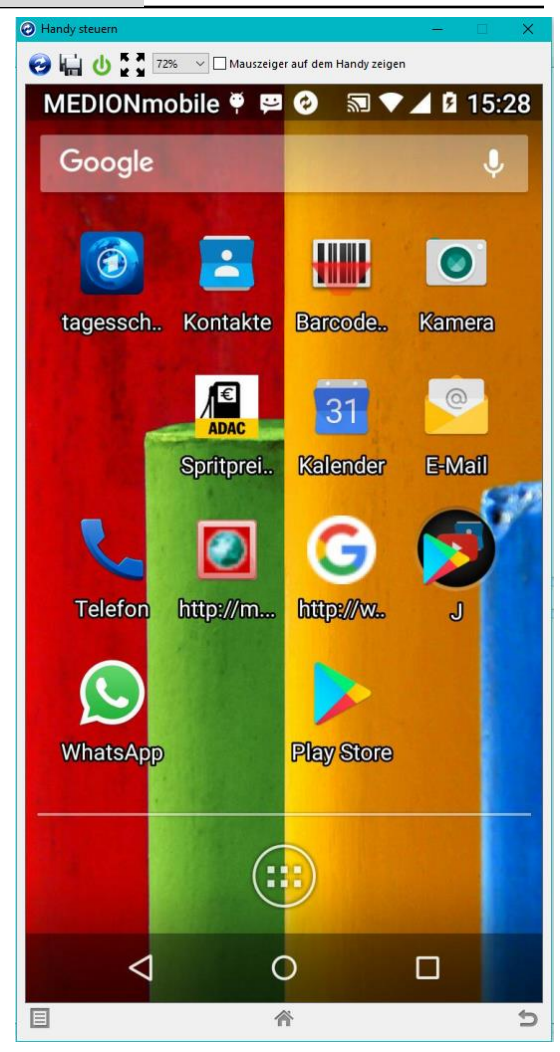

Alfons Feichtner, Senioren-Computertreff Baltmannsweiler

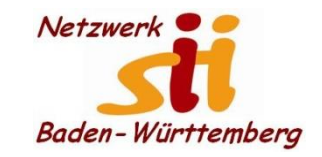

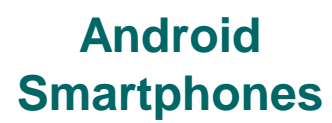

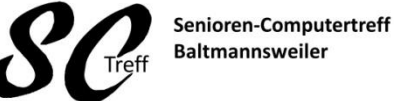

Computerwissen für Alle im Seniorenrat Baltmannsweiler

**Android Arbeitsoberfläche**

# **Das war das Kapitel Android Arbeitsoberfläche**

# **Sind hierzu noch Fragen**

Alfons Feichtenr, Senioren-Computertreff Baltmannsweiler